# Geeetech PrusaI3 X User Manual

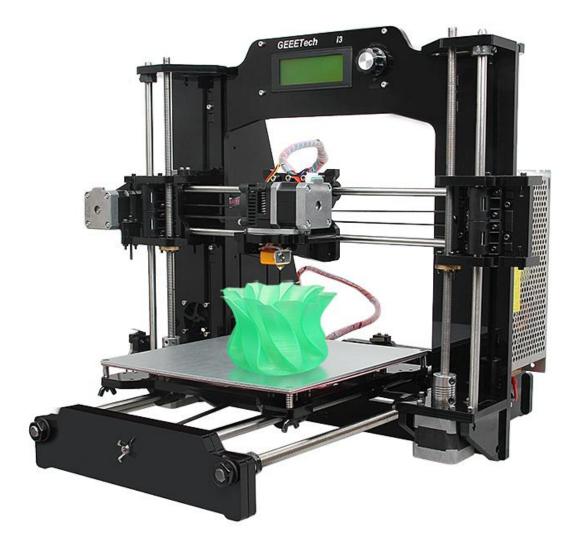

#### **Safety Instructions**

Building the printer will require a certain amount of physical dexterity, common sense and a thorough understanding of what you are doing. We have provided this detailed instruction to help you assemble it easily.

However ultimately we cannot be responsible for your health and safety whilst building or operating the printer, with that in mind be sure you are confident with what you are doing prior to commencing with building or buying. Read the entire manual to enable you to make an informed decision.

Building and operating involves electricity, so all necessary precautions should be taken and adhered to, the printer runs on 12V supplied by a certified power supply, so you shouldn't ever have to get involved with anything over 12V but bear in mind there can still be high currents involved and even at 12V they shouldn't be taken lightly.

High temperatures are involved with 3D Printing, the Extrusion nozzle of the hot end can run about 230 °C, the heated bed runs 110 °C and the molten plastic extruded will initially be at around 200 °C, so special care and attention should be made when handling these parts of the printer during operation.

We wouldn't recommend leaving your printer running unattended, or at least until you are confident to do so. We cannot be held responsible for any loss, damage, threat, hurt or other negligent result from either building or using the printer.

### Check the power input

This step is very important. If you didn't choose the wright power input, the power supply unit will be burned out.

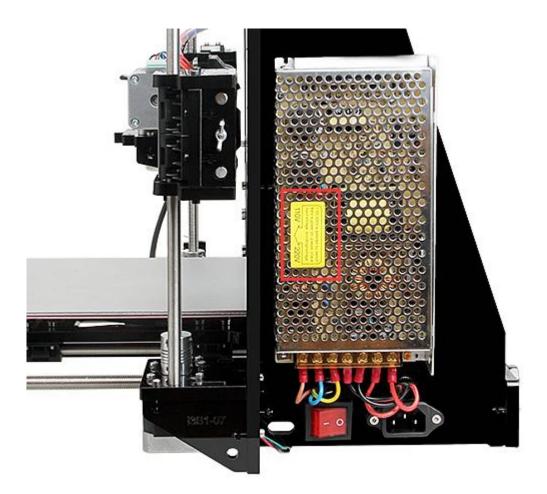

Check the power input of the power supply unit. You can choose either 110V or 220V according to the Power regulation in your country.

Tear off the yellow sticky note to check it. You can use a hard stick to reach into the power box and switch it.

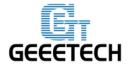

### **1** Software Resources

### **1.1 Repetier-Host**

We use the latest Repetier host 1.6.0 as the printer control software, here is the link for download:

http://www.geeetech.com/wiki/index.php/Repetier-Host#Download

After downloading and installation, it can be used.

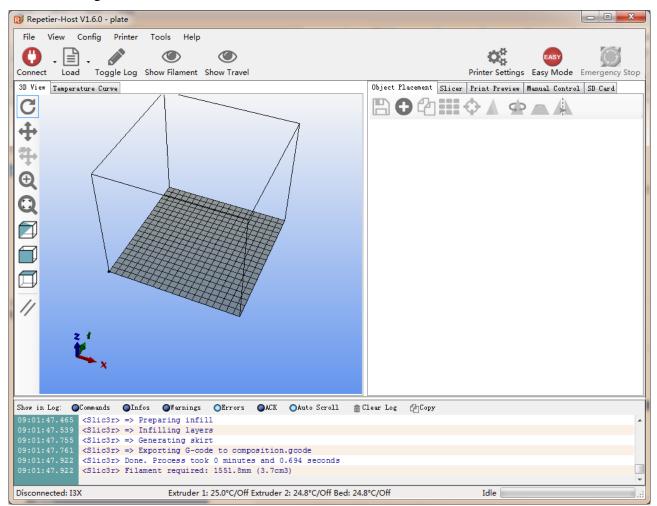

### 1.2 Driver

Connect the printer to computer with USB cable, the motherboard driver installer will automatically

appear. If not, you can download FT232RQ here, which is the driver of GT2560:

http://www.geeetech.com/wiki/index.php/Prusa\_I3\_X#Install\_the\_drivers

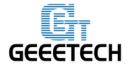

www.geeetech.com

Download and install, you can find the corresponding serial port in the Windows "Device Manager":

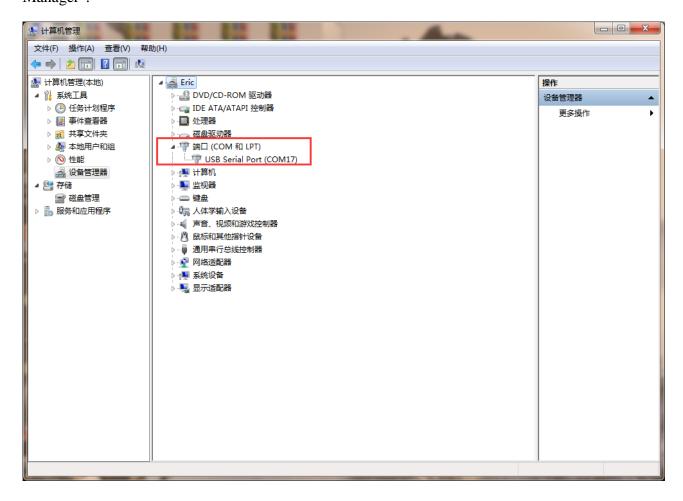

### **1.3 Arduino IDE**

In the process of using the printer you may need to re-upload the firmware, and the software you need to use is Arduino.

About how to upload firmware, please refer to FAQ.

### **2** Connect the Printer

After the above software is installed, we can connect the printer to the computer. Plug the USB into

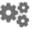

the computer, open Repetier host, click the Printer Settings icon in the top right corner, and the dialog

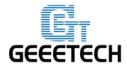

www.geeetech.com

#### box of printer settings will appear.

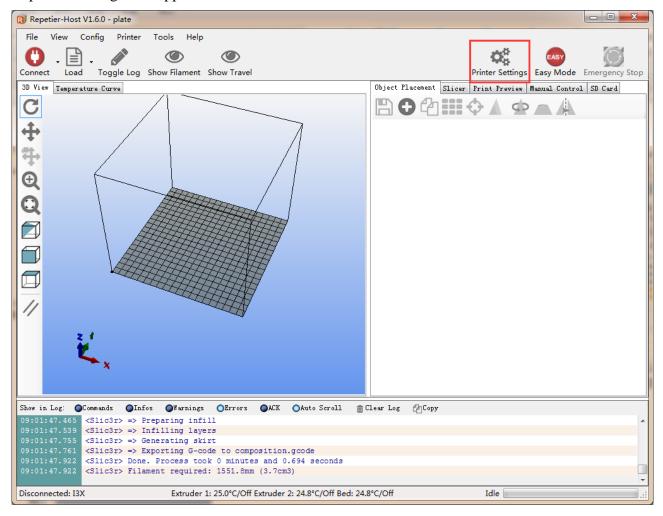

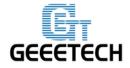

#### www.geeetech.com

Select corresponding COM port of the printer and baud rate as 250,000 in the drop-down menu.

Click Apply after the setting. Shown as below.

| Printer Settings      |                                                                                                    |
|-----------------------|----------------------------------------------------------------------------------------------------|
| Printer: I3X          |                                                                                                    |
| Connection Printer Ex | truder Printer Shape Scripts Advanced                                                                                                    |
| Connector: Serial     | Connection - Help                                                                                                    |
| Port:                 | E0M17                                                                                                    |
| Baud Rate:            | 250000 -                                                                                                    |
| Transfer Protocol:    | Autodetect 🔹                                                                                                    |
|                       |                                                                                                    |
| Reset on Emergency    | Sond omergency command and reconnect                                                                                                    |
| Receive Cache Size:   | 127                                                                                                    |
| Communication Timeou  | t:) [s]                                                                                                    |
| 🔲 Use Ping-Pong Com   | munication (Send only after ok)                                                                                                    |
| are stored with ever  | always correspond to the selected printer at the top. They<br>y OK or apply. To create a new printer, just enter a new<br>ss apply. The new printer starts with the last settings |
|                       |                                                                                                    |
|                       | OK Apply Cancel                                                                                                    |

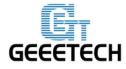

www.geeetech.com

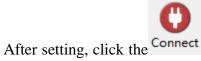

button in the top left corner of Home Page. When the button turns

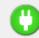

green and changes into Disconnect, the printer connection is successful.

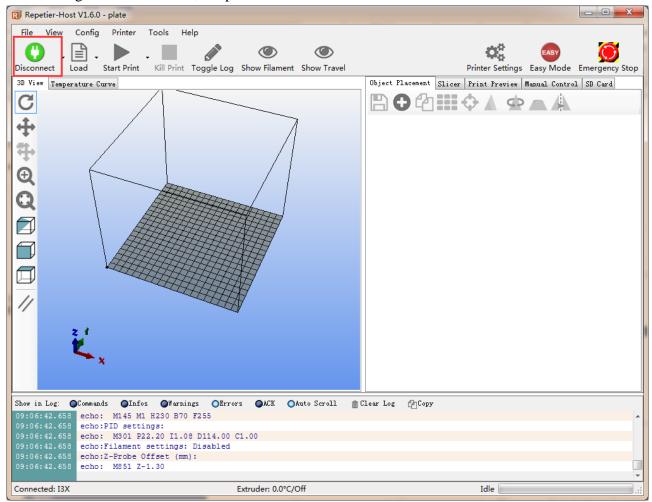

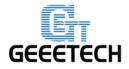

#### www.geeetech.com

### **3 Printer Setting**

### **3.1 Printer Speed**

Set the running speed of printer as 1000 in the printer settings in order to avoid collision because of high speed during the test. After follow-up tests are completed it can be changed back to the original value. (Recommend speed of Z-axis should not be too high, 1000 is OK)

#### Travel feed rate: 1000mm/min

#### Z-Axis feed rate: 1000mm/min

| Printer Settir | ngs                    |                                  |       |           |         |             |                        |
|----------------|------------------------|----------------------------------|-------|-----------|---------|-------------|------------------------|
| Printer:       | I3X                    |                                  |       |           |         |             | -                      |
| Connection     | Printer                | Extruder                         | Prin  | ter Shape | Scripts | Advanced    |                        |
| Travel Fee     | ed Rate:               |                                  |       | 1000      |         | [mm/min]    |                        |
| Z-Axis Fe      | ed Rate:               |                                  |       | 1000      |         | [mm/min]    |                        |
| Manual Ex      | trusion S <sub>2</sub> | peed:                            |       | 2         |         | 20          | [mm/s]                 |
| Manual Re      | traction 3             | Speed:                           |       | 30        |         | [mm/s]      |                        |
| Default E      | xtruder T              | emperature                       | :     | 210       |         | °c          |                        |
| Default H      | eated Bed              | Temperatu                        | re:   | 65        |         | °c          |                        |
|                | temperat               | & Bed Temp<br>ure reques<br>nds. |       |           |         |             |                        |
| Park Posi      | tion: X:               | 0                                | Y     | : 0       | Z mi    | n: 0        | [mm]                   |
| 📝 Send El      | TA to prin             | ter displa                       | y     |           | 🔲 Go    | to Park Po  | osition after Job/Kill |
| 📝 Disable      | e Extruder             | after Job                        | /Kill |           | 📝 Di    | sable Heate | ed Bed after Job/Kill  |
| 📄 Disable      | e Motors a             | fter Job/H                       | G11   |           | 📝 Pr    | inter has S | 3D card                |
| Add to com     | op. Printi             | ng Time 8                        |       | [%]       |         |             |                        |
| Invert Dir     | ection ir              | 1 Controls                       | for } | -Axis     | T-Axi   | s 📃 Z-A     | axis 📄 Flip X and Y    |
|                |                        |                                  |       |           | 0       | K           | Apply Cancel           |

### 3.2 Number of Extruder and Nozzle Diameter

The number of extruder is set as 1. The diameter of print head is set according to the actual

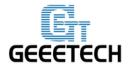

www.geeetech.com

#### size, here is 0.4mm.

| Printer Settings |                   |                         |         |         |
|------------------|-------------------|-------------------------|---------|---------|
| Printer: I3X     | [                 |                         | -       | <b></b> |
| Connection Print | ter Extruder Pr   | rinter Shape Scripts A  | dvanced |         |
| Number of Extr   | uder:             | 1                       |         |         |
| Max. Extruder    | Temperature:      | 260                     |         |         |
| Max. Bed Tempe   | rature:           | 110                     |         |         |
| Max. Volume pe   | r second          | 12 [mm <sup>3</sup> /   | s]      |         |
| 🔲 Printer has    | s a Mixing Extrud | ler (one nozzle for all | colors) |         |
| Color:           | ). 4              | [mm] Temperature Offset |         | [° C]   |
| Offset X: O      | )                 | Offset Y:               | 0       | [mm]    |
|                  |                   | OK                      | Apply   | Cancel  |

### **3.3 Printer Shape**

Here the printer shape of I3X is Classic Printer;

For home position, choose Min;

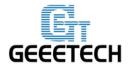

#### www.geeetech.com

The printer's maximum printing volume 200 \* 200 \* 180 (length / width / height)

| Printer Sett                                        | ings                         |                                |                                          |                                                                                                    |   |
|-----------------------------------------------------|------------------------------|--------------------------------|------------------------------------------|----------------------------------------------------------------------------------------------------|---|
| Printer:                                            | I3X                          |                                |                                          | ▼ 💼                                                                                                    |   |
| Connection                                          | n Printer 1                  | Extruder                       | Printer S                                | Shape Scripts Advanced                                                                                                    |   |
| Printer Ty                                          | ype: Cla                     | assic Pri                      | nter                                     | •                                                                                                    | - |
| Home X:                                             | Min                          | ➡ Home                         | Y: Mi                                    | in v Home Z: Min v                                                                                                    |   |
| X Min 🛛                                             | )                            | X Max                          | 200                                      | Bed Left: 0                                                                                                    |   |
| Y Min O                                             | )                            | Y Max                          | 200                                      | Bed Front: O                                                                                                    |   |
| Print Area                                          | a Width:                     | 200                            |                                          | mm                                                                                                    | Е |
| Print Area                                          | a Depth:                     | 200                            |                                          | mm                                                                                                    |   |
| Print Area                                          | a Height:                    | 180                            |                                          | mm                                                                                                    |   |
| These coor<br>left/front<br>changing t<br>the print | rdinates can<br>t define the | be nega<br>coordin<br>values y | tive and or<br>ates where<br>ou can ever | ble range of extruder coordinates.<br>utside the print bed. Bed<br>the printbed itself starts. By<br>n move the origin in the center of |   |
| Y Max                                               | 0                            |                                |                                          | E                                                                                                    | + |
|                                                     |                              |                                |                                          | OK Apply Cancel                                                                                                    |   |

If the object which is being printed is not in the center of the hot bed, you can adjust the following two values to compensate for the distance deviation of X / Y direction:

Bed Left

Bed Right

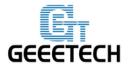

www.geeetech.com

| Printer: ISX                                                                                          |                                              |                                             |                                                         |                         | - 6 | i |   |
|----------------------------------------------------------------------------------------------------|----------------------------------------------|---------------------------------------------|---------------------------------------------------------|-------------------------|-----|---|---|
| Connection Print                                                                                      | er Extruder                                  | Printer Sh                                  | ape Scripts A                                           | lvanced                 |     |   |   |
| X Min O                                                                                               | X Max                                        | 200                                         | Bed Left:                                               | 0                       | 1   |   | - |
| Y Min O                                                                                               | Y Max                                        | 200                                         | Bed Front:                                              | 0                       |     |   |   |
| Print Area Width:                                                                                     | 200                                          |                                             | mm                                                      |                         |     |   |   |
| Print Area Depth:                                                                                     | 200                                          |                                             | mm                                                      |                         |     |   |   |
| Print Area Height                                                                                     | 180                                          |                                             | mm                                                      |                         |     |   |   |
| These coordinates<br>left/front define<br>changing the min/<br>the print bed, if                      | can be negat<br>the coording<br>ax values yo | tive and out<br>ates where t<br>ou can even | le range of extr<br>tside the print<br>the printbed its | bed. Bed<br>elf starts. | By  |   | = |
| The min and max v<br>These coordinates<br>left/front define<br>changing the min/<br>the print bed, if | can be negat<br>the coording<br>ax values yo | tive and out<br>ates where t<br>ou can even | le range of extr<br>tside the print<br>the printbed its | bed. Bed<br>elf starts. | By  |   | Ŧ |

After setting, click Apply>OK

The interface after setting is as following:

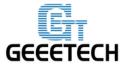

www.geeetech.com

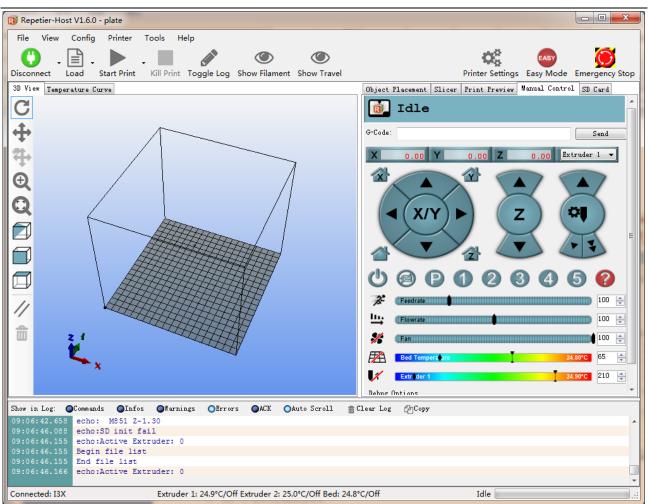

### **4** Printer Function Test

When we are testing, we can test through LCD control panel or we can also do the test on Repetier

Host. The methods are as followings.

#### 4.1 Use Repetier Host to Test

#### 4.1.1 Motor Direction Test

Before the test, manually set the motors of X / Y / Z axis at the intermediate position of each axis to avoid accidental collision occurring during the test. There is emergency stop button at the top right

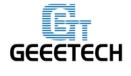

#### www.geeetech.com

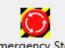

corner Emergency Stop, or you can cut off the power. Always be prepared for emergency stop.

Open Repetier host and connect the printer. Click Home button *for a short distance and then stop the movement.* The origin location should be in the right front corner of the printer platform. If the moving direction is reversed, you can change the motor direction in firmware.(please refer to FAQ).

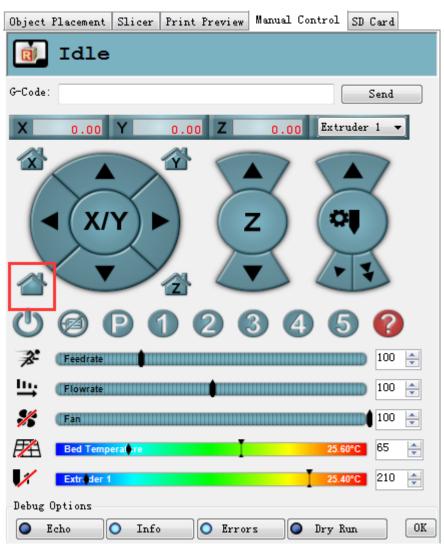

#### 4.1.2 Heating Test

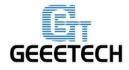

www.geeetech.com

Click the heating button of the hot bed

FA

and the extruder

1

. The slash will disappear and

you will see the temperature rising up

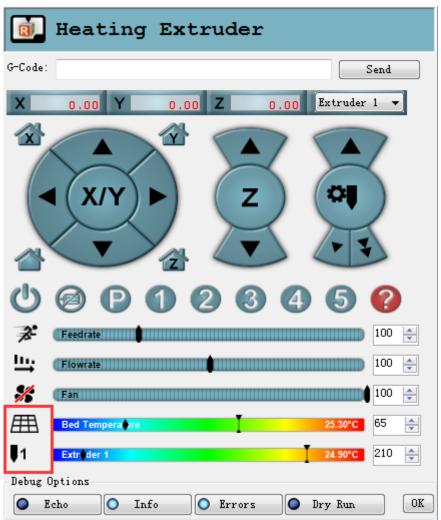

Meanwhile you can see the temperature changing at the bottom of Repetier.

If the hot bed or extruder can heat, please refer to FAQ.

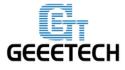

www.geeetech.com

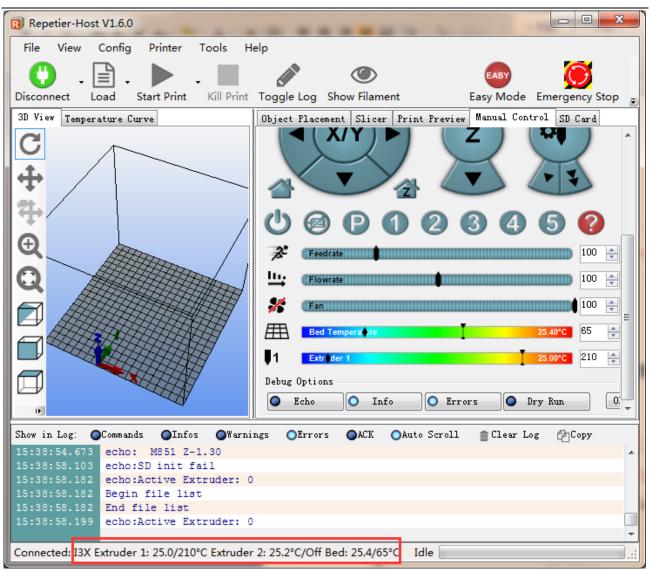

#### 4.1.3 Extruder Test

Please note: The extruder will not begin working until the temperature reaches above 170 °C.

Heat the extruder to 200  $^{\circ}$ C, and then insert the filament into hotend via push-in fitting. When you are pushing the filament, press the handle with one hand and push the filament with the other hand.

Please note that the filament must be in the slot of the gear, otherwise feeding will not be fluent.

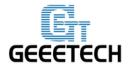

www.geeetech.com

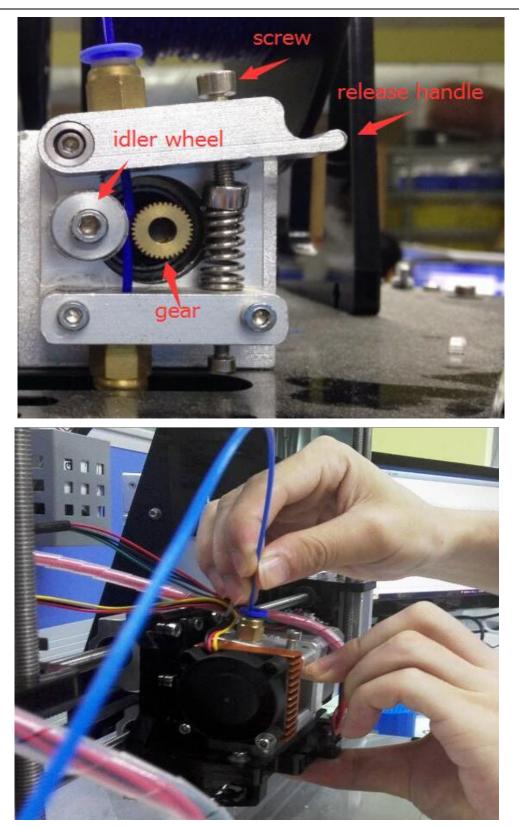

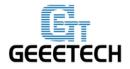

#### www.geeetech.com

After pushing the filament into the bottom of hotend, use the feeding button on Repetier (as shown in following picture) to do manual feeding. If the nozzle can extrude filament fluently, the extruder is working well. If not, please refer to FAQ.

Note: If the moving direction of the motor is reversed, which means you found the filament going backwards when you click to feed downwards, change the motor direction of the extruder in the firmware to solve the problem. This method is the same with that for X/Y/Z axis motor.

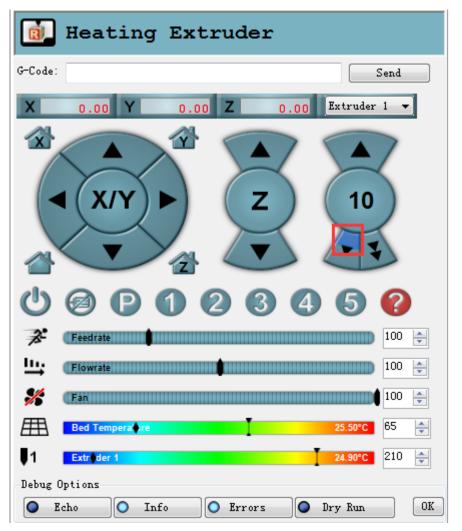

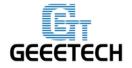

#### www.geeetech.com

### 4.2 Use LCD Control Panel to Test

#### 4.2.1 Motor Direction Test

Functions of the knob on LCD:

- 1. Press the knob: OK or enter the sub-menu
- 2. Turn the knob: to scroll through the options, or change parameters

Note: Turn the knob during printing, you can change the Feed rate in real time.

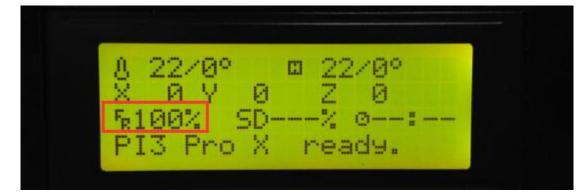

After learning about the functions of the knob on the LCD, press the knob to enter sub-menu and choose Prepare:

| #Inf              | o screen |               |  |
|-------------------|----------|---------------|--|
| STATE STATE STATE | Pare     |               |  |
| Con               | trol     | $\rightarrow$ |  |
| No                | SD card  | +             |  |

Choose Move axis:

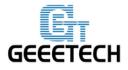

#### www.geeetech.com

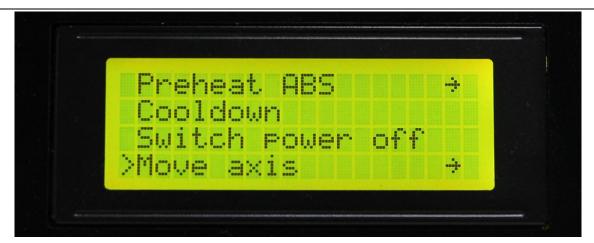

#### Choose Move 1mm:

(Note: the extruder can only support two options: Move 1mm and Move 0.1mm. The 10mm option is disabled.)

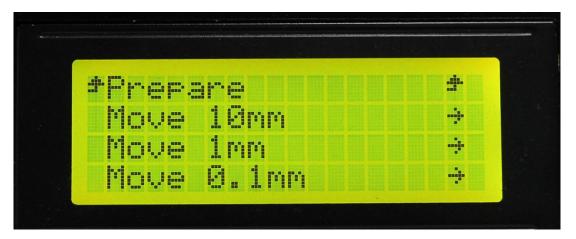

Choose the axis that you want to move by using Move X/Y/Z options. Turning the knob can make each axis move left and right or back and forth.

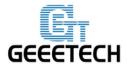

www.geeetech.com

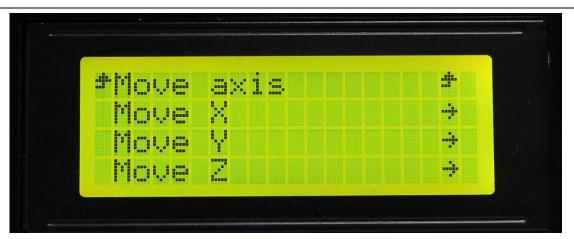

After testing each axis, you can choose Prepare>Auto home in the menu to make it back to home position.

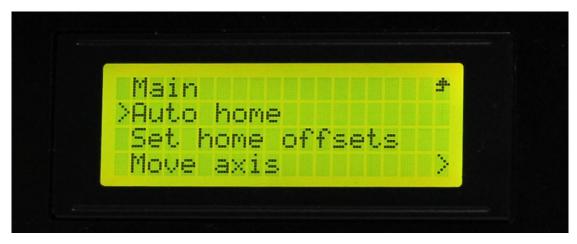

If you want to manually move the motor, you can unlock the motor. Unlocking method: Prepare>Disable steppers:

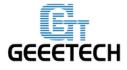

www.geeetech.com

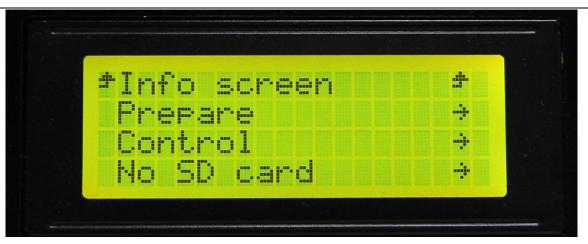

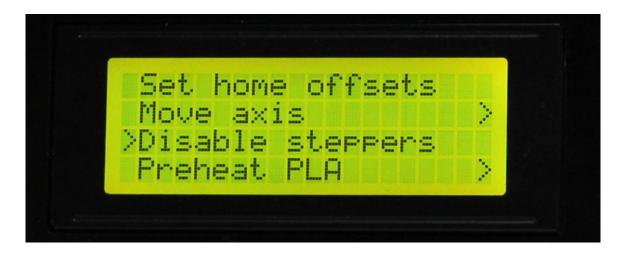

#### 4.2.2 Heating Test

In the Control menu, you can select temperature setting of hotbed and extruder.

Choose control:

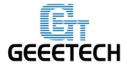

www.geeetech.com

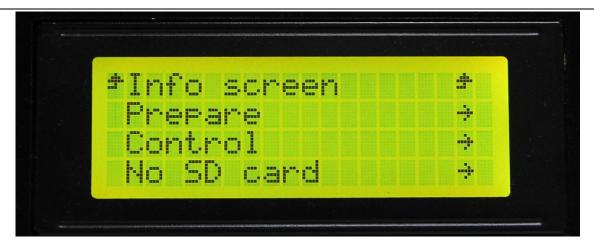

Choose temperature:

| ≄Main       | * |  |
|-------------|---|--|
| Temperature | + |  |
| Motion      | + |  |
| Filament    |   |  |

Select the temperature you want to set:

| ≠Control   | ± |
|------------|---|
| Nozzle:    | 0 |
| Bed:       | 0 |
| Fan speed: | Ø |

After setting, you can choose Prepare> Preheat PLA to preheat hot bed and extruder.

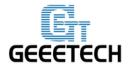

www.geeetech.com

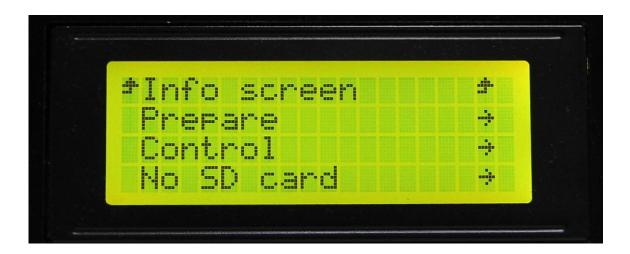

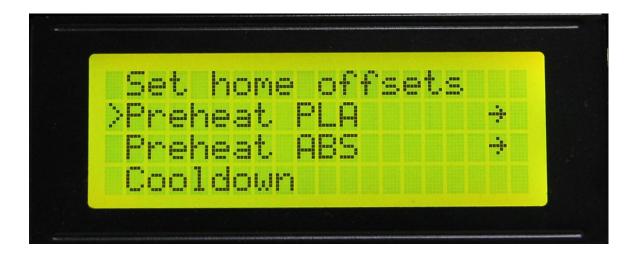

So far, functional tests of the printer are done.

### **5 Hotbed Leveling**

Before printing, we need to do hotbed leveling. Only after this step can quality of printed parts get improved. Otherwise the un-leveling gap between the hotbed and extrusion head will affect the filament adhering to the hotbed thus cause poor print quality or even not printing.

### **5.1 Homing**

Home the printer

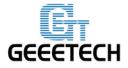

www.geeetech.com

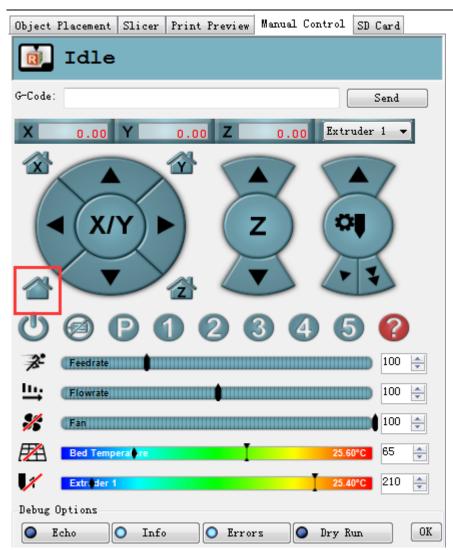

### 5.2 Coarse Tuning of distance between the nozzle and the hotbed

\*If the nozzle is far from the surface of hotbed, loosen the M3x50mm screw to extend the bottom part.

Then the printer will home at a relatively lower place, the distance between the nozzle and the hotbed will be decreased.

\*If the nozzle is too close to the surface of hotbed, tighten the M3x50mm screw to shorten the bottom part.

Then the printer will home at a relatively higher place, the distance between the nozzle and the hotbed will be increased.

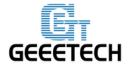

#### www.geeetech.com

You may need to calibrate for many times at this step.

The recommended distance between the nozzle and the hotbed is 0.5-1mm.

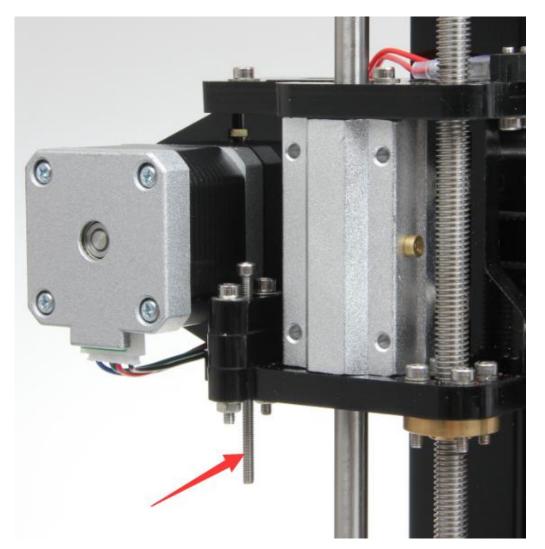

### **5.3 Fine Tuning**

After the initial adjustment, home the printer. Disable the stepper motors(), manually move the extruder to the four corners of the hot bed and fine-tuning the wing nut at each corner to level the distances between the extrusion head and four corners. During adjustment, you can put a piece of A4 paper(half fold it) between the nozzle and hotbed. If you can feel a bit friction when you pull the paper back and forth, the distance is proper.

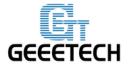

www.geeetech.com

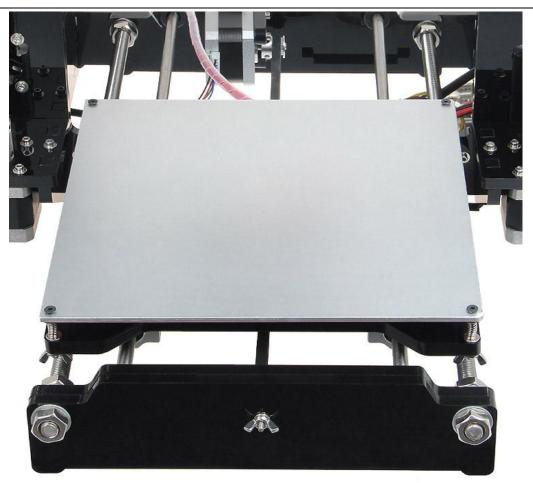

After finishing the adjustment of four corners, the entire leveling process is done. You can also move the extruder to the center of hotbed to verify leveling outcome.

### **6** Slice Settings

With one more step, we can start printing, set the slice parameters such as print material diameter, the speed, the layer height, etc. to achieve better print quality. Open slic3r, which is a slice software coming with Repetier host. As shown below:

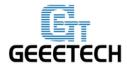

www.geeetech.com

|                                 |        | Printer Settings             | Easy Mode      | Emergency S  | top |
|---------------------------------|--------|------------------------------|----------------|--------------|-----|
| Object Placement                | Slicer | Print Preview                | Manual Control | 1 SD Card    |     |
| Slic                            | e wit  | h Slic3r                     | ŀ              | Kill Slicing |     |
| Slicer: Slic3                   | r      |                              | -              | EManager     |     |
|                                 |        |                              | 📥 Config       | uration      | ŀ   |
| Print Setting:                  | I3X    |                              | -              | •            |     |
| Printer Settings                | I3X    |                              |                | •            |     |
| Filament settings:              | :      |                              |                |              |     |
| Extruder 1:                     | I3X    |                              |                | •            |     |
| Copy Prin                       |        | <b>NES</b><br>gs to Override |                |              |     |
| ☐ Enable Suppor ✓ Enable Coolin |        |                              |                |              |     |

You will be presented with the following interface:

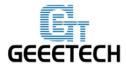

#### www.geeetech.com

| 💈 Slic3r                                                                                                    |  |
|----------------------------------------------------------------------------------------------------|--|
| File Window Help                                                                                                    |  |
| Print Settings Filament Settings Printer Settings                                                                                                    |  |
| File       Window       Help         Print Settings       Filament Settings         13X       Image: Settings         Layer height       Layer height         Layer height       Image: Settings         Skirt and brim       Support material         Speed       Vertical shells         Multiple Extruders       Advanced         Advanced       Solid layers:         Top: 3       Bottom: 3         Quality (slower slicing)       Extra perimeters:         Layer sing perimeters:       Detect thin walls:         Detect bridging perimeters:       Image: Seam position: |  |
| External perimeters first:       Version 1.2.9 - Remember to check for updates at http://slic3r.org/                                                                                                    |  |

## 6.1 Printing Setting

Set layer height and the first layer height in the Print setting tab. Generally speaking, layer height

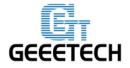

#### www.geeetech.com

can be set as 0.1-0.3mm. Considering of accuracy and speed, 0.2mm is the most appropriate layer height. The layer height is set as 0.35mm by default.

### 6.2 Filament Setting

Set filament diameter and print temperature in the Filament setting tab. Filament we use here is 1.75mm PLA. Usually the temperature of the extrusion head is 195-210°C, and the temperature of hotbed is 60-70°C. Here we separately set them as 200°C and 65°C.

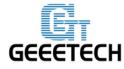

www.geeetech.com

| 💋 Slic3r                         |                                     |                  |                   | - • ×  |
|----------------------------------|-------------------------------------|------------------|-------------------|--------|
| File Window Help                 |                                     |                  |                   |        |
| Print Settings Filament Settings | Printer Settings                    |                  |                   |        |
| I3X (modified) 🔹 🗐 🥥             | Filament                            |                  |                   |        |
| Filament                         | Color:                              |                  |                   |        |
|                                  | Diameter:                           | 1.75 mm          |                   |        |
|                                  | Extrusion multiplier:               | 1                |                   |        |
|                                  | Temperature (°C)                    |                  |                   |        |
|                                  | Extruder:                           | First layer: 200 | Other layers: 200 |        |
|                                  | Bed:                                | First layer: 65  | Other layers: 65  | ×<br>× |
|                                  |                                     |                  |                   | P      |
|                                  |                                     |                  |                   |        |
|                                  |                                     |                  |                   |        |
|                                  |                                     |                  |                   |        |
|                                  |                                     |                  |                   |        |
|                                  |                                     |                  |                   |        |
|                                  |                                     |                  |                   |        |
|                                  |                                     |                  |                   |        |
|                                  |                                     |                  |                   |        |
|                                  |                                     |                  |                   |        |
|                                  |                                     |                  |                   |        |
|                                  | •                                   | III              |                   | •      |
| Version 1.2.9 - Remember to chee | k for updates at http://slic3r.org/ |                  |                   |        |

### **6.3 Printer Setting**

Set the shape and size of hotbed and the number of extruders in the Printer setting> General tab.

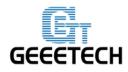

www.geeetech.com

| 💋 Slic3r                         |                                      |                                     | 1 23     |
|----------------------------------|--------------------------------------|-------------------------------------|----------|
| File Window Help                 |                                      |                                     |          |
| Print Settings Filament Settings | Printer Settings                     |                                     |          |
| I3X (modified) 🔹 🗐 🤤             | Size and coordinates                 |                                     | <b>^</b> |
| General General Custom G-code    | Bed shape:                           | ्रिंSet                             |          |
|                                  | - "                                  | 0 mm                                |          |
| Bed Shap                         | Z offset:                            | ×                                   |          |
|                                  |                                      |                                     |          |
| - Shape -                        |                                      |                                     |          |
| Rectang                          |                                      |                                     |          |
| Size:<br>Origin                  | x: 200 y: 200<br>x: 0 y: 0           | (0, 0)                              |          |
|                                  |                                      | OK Cancel                           |          |
|                                  | Firmware                             |                                     |          |
| G-code flavor:                   |                                      | RepRap (Marlin/Sprinter/Repetier) 🔻 |          |
|                                  | Advanced                             |                                     |          |
|                                  | Use relative E distances:            |                                     |          |
|                                  | Use firmware retraction:             |                                     |          |
|                                  | Use volumetric F:                    |                                     | -        |
| Version 1.2.9 - Remember to che  | ck for updates at http://slic3r.org/ |                                     |          |

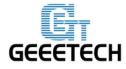

www.geeetech.com

| 💋 Slic3r                                                                     |                                     |                                                                                                    |
|------------------------------------------------------------------------------|-------------------------------------|----------------------------------------------------------------------------------------------------|
| File Window Help                                                             |                                     |                                                                                                    |
| Print Settings Filament Settings                                             | Printer Settings                    |                                                                                                    |
| I3X (modified) ▼ 🗐 🤤                                                         | Size and coordinates                |                                                                                                    |
| <ul> <li>☐ General</li> <li>☆ Custom G-code</li> <li>♥ Extruder 1</li> </ul> | Bed shape:                          | الله المعالم المعالم المعالم المعالم المعالم المعالم المعالم المعالم المعالم المعالم المعالم المعالم المعالم ال |
|                                                                              | Z offset:                           | 0 mm                                                                                                    |
|                                                                              | Capabilities<br>Extruders:          |                                                                                                    |
|                                                                              | OctoPrint upload                    |                                                                                                    |
|                                                                              | Host or IP:                         | GBrowse                                                                                                    |
|                                                                              | API Key:                            |                                                                                                    |
|                                                                              | Firmware                            |                                                                                                    |
|                                                                              | G-code flavor:                      | RepRap (Marlin/Sprinter/Repetier) 🔻                                                                             |
|                                                                              | Advanced                            |                                                                                                    |
|                                                                              | Use relative E distances:           |                                                                                                    |
|                                                                              | Use firmware retraction:            |                                                                                                    |
|                                                                              | Use volumetric F:                   | T                                                                                                    |
| Version 1.2.9 - Remember to chec                                             | k for updates at http://slic3r.org/ |                                                                                                    |

Meanwhile set the extrusion head diameter as 0.4mm (input the actual diameter of your own printer):

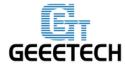

www.geeetech.com

| 💋 Slic3r                         |                                                                                |           |                      | - 0 X |  |
|----------------------------------|--------------------------------------------------------------------------------|-----------|----------------------|-------|--|
| File Window Help                 |                                                                                |           |                      |       |  |
| Print Settings Filament Settings | Printer Settings                                                               |           |                      |       |  |
| I3X (modified) 🔹 🗐 🥥             | Size                                                                           |           |                      |       |  |
| General                          | Nozzle diameter:                                                               | 0.4       | mm                   |       |  |
| Fxtruder 1                       | Position (for multi-extruder printers)                                         |           |                      |       |  |
|                                  | Extruder offset:                                                               | х: 0 у: 0 | mm                   |       |  |
|                                  | Retraction                                                                     |           |                      |       |  |
|                                  | Length:                                                                        | 2         | mm (zero to disable) |       |  |
|                                  | Lift Z:                                                                        | 0         | mm                   |       |  |
|                                  | Speed:                                                                         | 40        | 🚔 mm/s               |       |  |
|                                  | Extra length on restart:                                                       | 0         | mm                   |       |  |
|                                  | Minimum travel after retraction:                                               | 2         | mm                   |       |  |
|                                  | Retract on layer change:                                                       |           |                      |       |  |
|                                  | Wipe while retracting:                                                         |           |                      |       |  |
|                                  | Retraction when tool is disabled (advanced settings for multi-extruder setups) |           |                      |       |  |
|                                  | Length:                                                                        | 10        | mm (zero to disable) |       |  |
|                                  | Extra length on restart:                                                       | 0         | mm                   |       |  |
|                                  |                                                                                |           |                      |       |  |
|                                  |                                                                                |           |                      |       |  |
|                                  |                                                                                |           |                      |       |  |
| Version 1.2.9 - Remember to chec | k for updates at http://slic3r.org/                                            |           |                      |       |  |

### **6.4 Other Settings**

In addition to the above parameter settings, parameters like the speed of the printer are also very important to print quality. It requires user's long-term using experience and exploration.

Here we'd like to give you a setting for reference, please download the attachment <u>settings</u>. You can import it into slic3r to view it through the following steps.

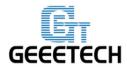

#### www.geeetech.com

### Open slic3r>File>Load Config:

| 🦉 S  | Slic3r                                                                                                    |                                               |                                   |             |           |   |
|------|----------------------------------------------------------------------------------------------------|-----------------------------------------------|-----------------------------------|-------------|-----------|---|
| File | Window Help                                                                                                    |                                               | 1                                 |             |           |   |
|      | Load Config                                                                                                    | Ctrl+L                                        |                                   |             |           |   |
|      | Export Config                                                                                                    | Ctrl+E                                        |                                   |             |           |   |
|      | Load Config Bund<br>Export Config Bun                                                                                 |                                               |                                   | 0.2         | mm        |   |
|      | Quick Slice                                                                                                    | Ctrl+U                                        | t:                                | 0.35        | mm or %   |   |
|      | Quick Slice and Sa                                                                                                    | ave As Ctrl+Alt+U                             |                                   |             |           |   |
|      | Repeat Last Quick                                                                                                    | c Slice Ctrl+Shift+U                          |                                   |             |           |   |
|      | Slice to SVG                                                                                                    | Ctrl+G                                        |                                   | 3           | (minimum) |   |
|      | Repair STL file                                                                                                    |                                               |                                   |             |           |   |
|      | Preferences                                                                                                    | Ctrl+,                                        |                                   |             |           |   |
|      | Quit                                                                                                    | solid layers:                                 | ]                                 | Top: 3      | Bottom: 3 | × |
|      | Quality (slower slicin<br>Extra perimeters if n<br>Avoid crossing perin<br>Detect thin walls:<br>Detect bridging peri |                                               | s if needed:<br>perimeters:<br>s: | V<br>V<br>V |           |   |
|      |                                                                                                    | Advanced<br>Seam position:<br>External perime | ters first:                       | Aligned 💌   |           |   |

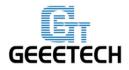

www.geeetech.com

Find "I3X PLA config.ini" file in the dialog box and open it.

| 💈 Slic3r                                                                                                    |    |
|----------------------------------------------------------------------------------------------------|----|
| File Window Help                                                                                                    |    |
| Print Settings Filament Settings Printer Settings                                                                                                    |    |
| I 💈 Select configuration to load:                                                                                                    | ·] |
| ○         マ         ■ 桌面 ・         ・         ・         ・         ・         ・         ・         ・         ・         ・         ・         ・         ・         ・         ・         ・         ・         ・         ・         ・         ・         ・         ・         ・         ・         ・         ・         ・         ・         ・         ・         ・         ・         ・         ・         ・         ・         ・         ・         ・         ・         ・         ・         ・         ・         ・         ・         ・         ・         ・         ・         ・         ・         ・         ・         ・         ・         ・         ・         ・         ・         ・         ・         ・         ・         ・         ・         ・         ・         ・         ・         ・         ・         ・         ・         ・         ・         ・         ・         ・         ・         ・         ・         ・         ・         ・         ・         ・         ・         ・         ・         ・         ・         ・         ・         ・         ・         ・         ・         ・         ・         ・         ・         ・         < |    |
| 组织 ▼ 新建文件夹 □ ⑧ ▼ □ ⑧                                                                                                    |    |
| ★ 收藏夹       ●       ★ 小米         ●       下载       ●         ●       桌面       ●         ●       最近访问的位置       ●         ●       最近访问的位置       ●         ●       BLUbyersion       ●         ●       BLUbyersion       ●         ●       ●       ●       ●         ●       ●       ●       ●         ●       ●       ●       ●         ●       ●       ●       ●         ●       ●       ●       ●         ●                                                                                                    |    |
| <ul> <li>□ 文档</li> <li>□ ① 文档</li> <li>□ ① 元素下載</li> <li>▼</li> <li>□ □ □ □ □ □ □ □ □ □ □ □ □ □ □ □ □ □ □</li></ul>                                                                                                    |    |
| 文件名(N): I3X PLA config.ini                                                                                                    |    |
| 「対田(の)」<br>「対田(の)」<br>「取消<br>」                                                                                                    |    |
| Advanced                                                                                                    |    |
| Seam position: Aligned -<br>External perimeters first:                                                                                                    |    |
|                                                                                                    |    |
| Version 1.2.9 - Remember to check for updates at http://slic3r.org/                                                                                                    |    |

Then you can successfully import the config.ini file. Click the Save button to rename and save it.

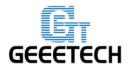

www.geeetech.com

| Slic3r                                              |                                                   |              | The second second |   |
|-----------------------------------------------------|---------------------------------------------------|--------------|-------------------|---|
| File Window Help<br>Print Settings Filament Setting | s Printer Settings                                |              |                   |   |
| I3X PLA config.ini                                  |                                                   |              |                   |   |
|                                                     | Layer height                                      |              |                   |   |
| Layers and perimeters                               | Layer height:                                     | 0.2          | mm                |   |
| Infill Save preset                                  | eight:                                            | 0.35         | mm or %           |   |
| 🚊 Supr Save print settings                          | as:                                               |              |                   |   |
| Spee I3X PLA config     Mult     OK                 | ▼ s                                               |              |                   |   |
| Adva                                                | Cancel                                            | 3            | (minimum)         |   |
| Output options                                      |                                                   |              |                   |   |
| Notes                                               |                                                   |              |                   |   |
|                                                     | Horizontal shells                                 |              |                   |   |
|                                                     | Solid layers:                                     | Top: 3       | Bottom: 3         | × |
|                                                     | Quality (slower slicing)                          |              |                   |   |
|                                                     | Extra perimeters if needed:                       | $\checkmark$ |                   |   |
|                                                     | Avoid crossing perimeters:                        |              |                   |   |
|                                                     | Detect thin walls:<br>Detect bridging perimeters: |              |                   |   |
|                                                     |                                                   |              |                   |   |
|                                                     | Advanced                                          |              |                   |   |
|                                                     | Seam position:                                    | Aligned -    |                   |   |
|                                                     | External perimeters first:                        |              |                   |   |
|                                                     |                                                   |              |                   |   |
|                                                     |                                                   |              |                   |   |
| (                                                   | eck for updates at http://slic3r.org/             |              |                   |   |

## **7 Begin Printing**

So far, all the preparatory work is completed. The next step is to import the model file for slicing and printing. For 3D printer, the file format of the model is generally .stl file. We can download for free and print those models which are shared online , and you can also design your own creative objects for printing. Here we print a simple plate. You can download the model file here: <u>plate.stl</u>.

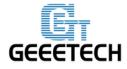

www.geeetech.com

## 7.1 Load Print Model

| In  | the   | main | interface | of | Repetier | host  | click  | the   | Load | button |
|-----|-------|------|-----------|----|----------|-------|--------|-------|------|--------|
| 111 | tiite | mam  | interface | 01 | Repetier | nost, | Unitik | tiite | Loud | outton |

. Choose the file you

 $\equiv$ 

Load download and open it.

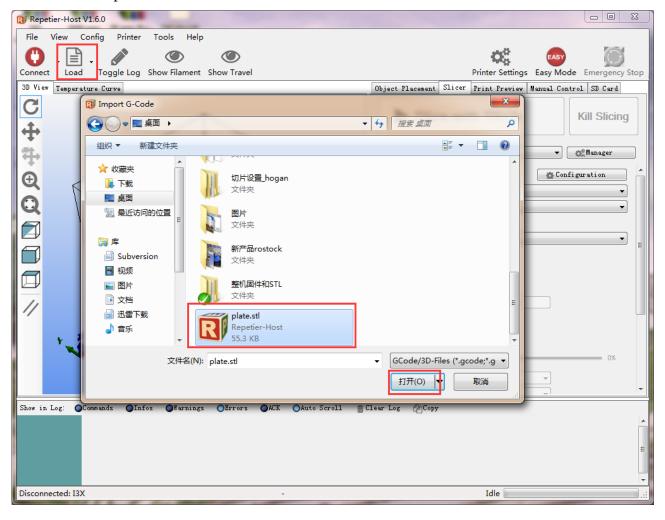

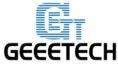

www.geeetech.com

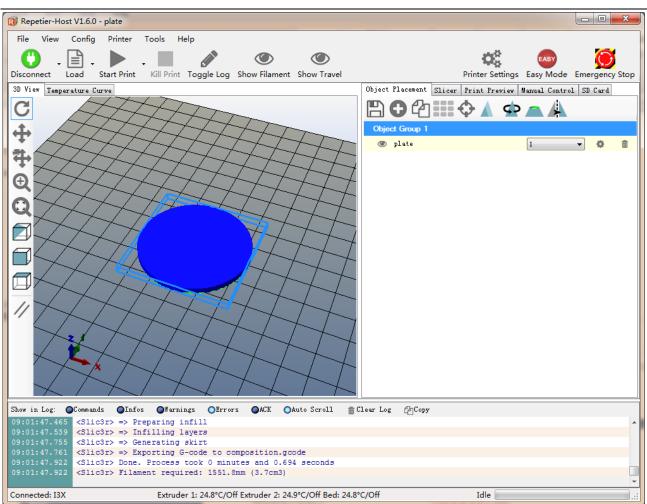

## 7.2 Model Slicing

After the file is loaded, you can use the following buttons to enlarge, shrink or rotate it.

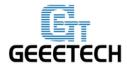

www.geeetech.com

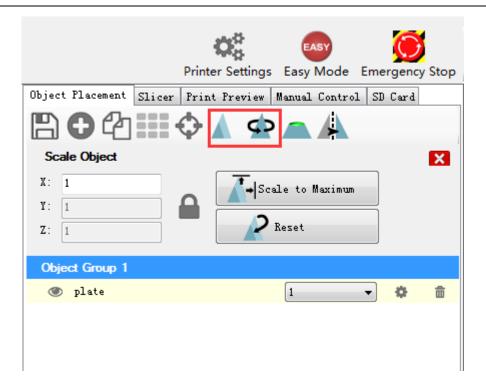

After the size setting, choose the slicing parameters which were imported previously in the dropdown menu, and click **slice with slic3r**.

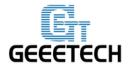

www.geeetech.com

|                                      | Printer Settings Easy Mode Emergency Stop   |  |  |  |  |
|--------------------------------------|---------------------------------------------|--|--|--|--|
| Object Placement                     | Slicer Print Preview Manual Control SD Card |  |  |  |  |
| Slice with Slic3r Kill Slicing       |                                             |  |  |  |  |
| Slicer: Slic3r                       | ▼ 🕅 🗮 🖉 Manager                             |  |  |  |  |
| 2                                    | 👛 Configuration 🔷                           |  |  |  |  |
| Print Setting:                       | I3X PLA 🗸                                   |  |  |  |  |
| Printer Settings:                    | I3X PLA -                                   |  |  |  |  |
| Filament settings:                   |                                             |  |  |  |  |
| Extruder 1:                          | I3X PLA 👻                                   |  |  |  |  |
| 1                                    |                                             |  |  |  |  |
| Override Slic3r Settings             |                                             |  |  |  |  |
| Copy Print Settings to Override      |                                             |  |  |  |  |
| ☐ Enable Support<br>✓ Enable Cooling |                                             |  |  |  |  |

In this way, .gcode file which can be recognized by the printer is generated.

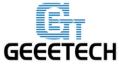

www.geeetech.com

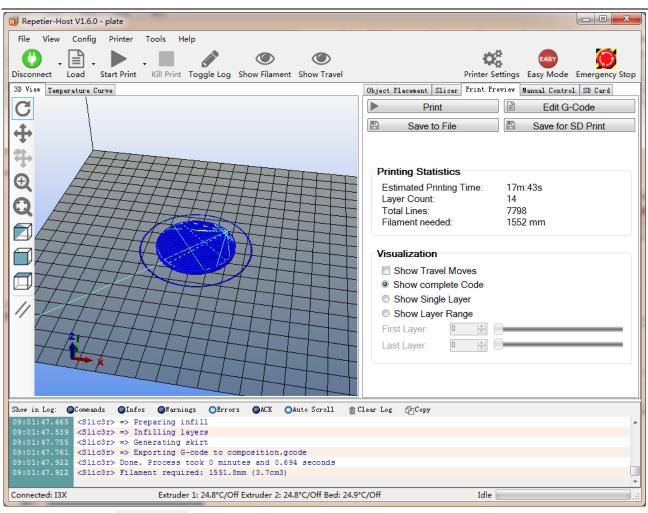

Last step, click

Start Print button to print.

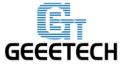

www.geeetech.com

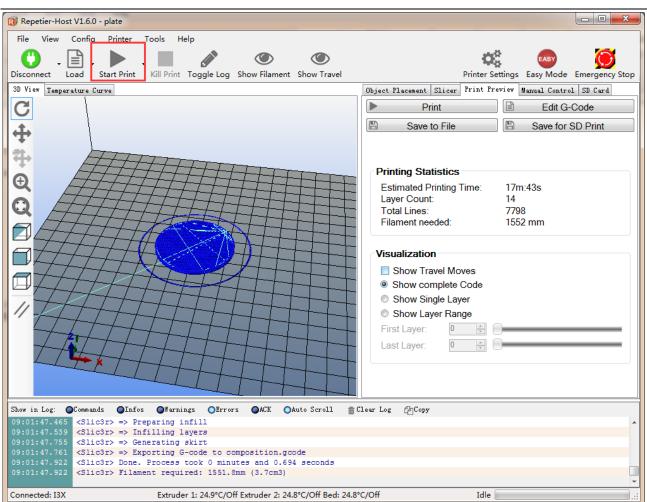

## 7.3 Stand-alone print with SD Card

If you want to print Stand-alone, you can save the .gcode file in SD card for printing.

Note: The printer only recognizes .gcode file in the SD card, and the file can not be placed in any

folder!

Steps are as follows:

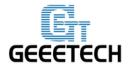

www.geeetech.com

#### 7.3.1 Save

Click Save for SD Print, and select the save button in the dialog box.

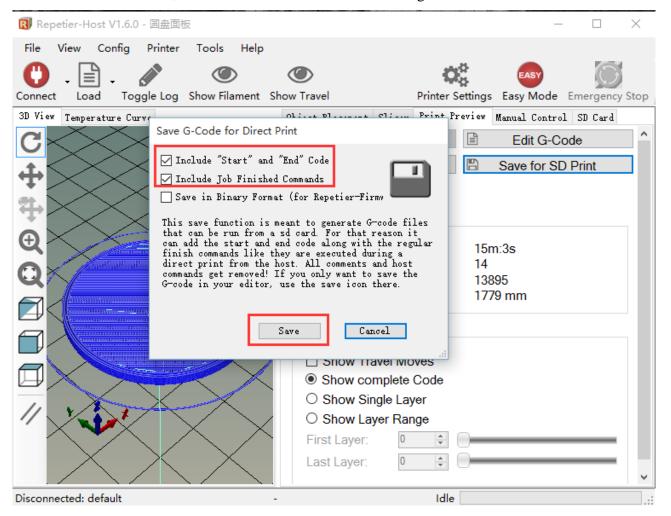

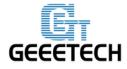

www.geeetech.com

### 7.3.2 Generate file

Choose a save path to save the generated .gcode file which can be used for SD card printing.

| 🔃 Repetier-Host V1.6.0 - 圆盘面板                                                                                                    | - 🗆 X                  |
|----------------------------------------------------------------------------------------------------|------------------------|
| File View Config Printer Tools Help                                                                                                  |                        |
|                                                                                                    | sy Mode Emergency Stop |
| Save g-code for direct print                                                                                                    | l Control SD Card      |
| C ← → ▼ ↑ ■ > 此电脑 > 桌面 > ▼ 0 搜索 *桌面* ♪                                                                                               | Edit G-Code            |
| 组织 ▼ 新建文件夹 🕄 ▼ 🖓                                                                                                    | ave for SD Print       |
| 44只 ▼     新建文件夹     2       ◆     ★ 快速访问     ↓       ↓     下载     ★                                                                  |                        |
| ●         ■ 桌面         forum         PADS9500         RKMB_GT         图片         整机固件和           issues         2560_G2S         STL |                        |
| <ul> <li>         ○ 文档          ○ 文档         ○ 文档         ○ 図片         ○ 図片      </li> </ul>                                         |                        |
| > ConeDrive                                                                                                    | n                      |
|                                                                                                    |                        |
|                                                                                                    |                        |
| 文件名(N): SD                                                                                                    |                        |
| 保存类型(T): G-Code ~                                                                                                    |                        |
| ▲ 隐藏文件夹 保存(S) 取消                                                                                                    |                        |
|                                                                                                    |                        |
| Disconnected: default - Idle                                                                                                    |                        |

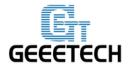

www.geeetech.com

### 7.3.3 Print

Insert the SD card into the SD card slot at the back of the LCD control panel, and choose the

corresponding .gcode to print.

Press the knob on LCD, rotate the knob to enter the main menu and choose Print from SD option.

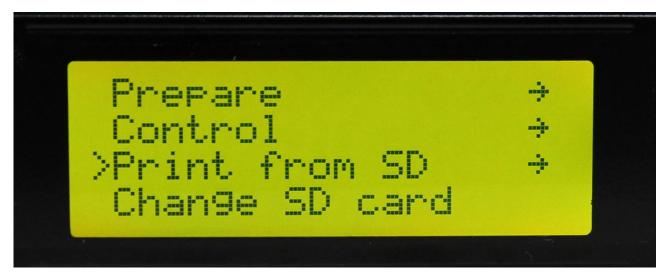

Choose corresponding .gcode file to begin printing.

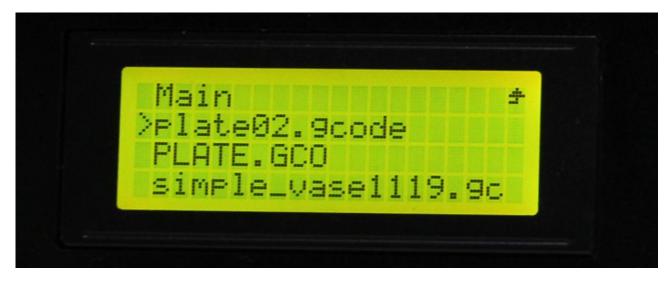

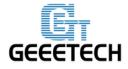

www.geeetech.com

#### Heating

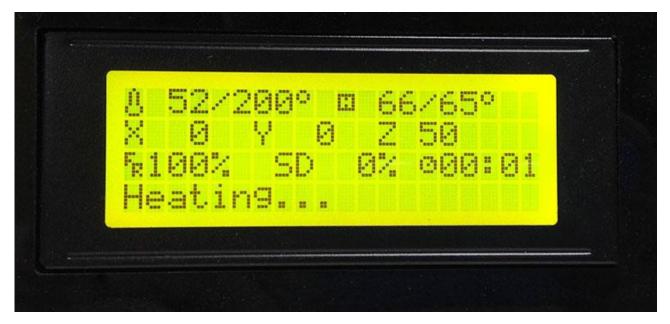

When heating is completed, it begins printing automatically.

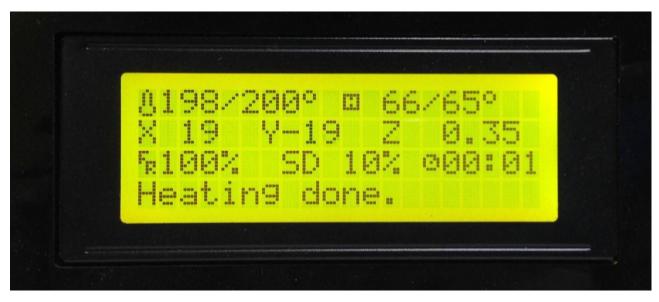

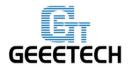

#### www.geeetech.com

# 8 FAQ

If you encounter any problems during use, you can come to our forum: <u>http://www.geeetech.com/forum/</u>, and there are detailed solutions answer in the forum. Common problems are as follows:

## 8.1 How to upload firmware?

The motherboard of the printer is already burned with firmware when it leaves the factory. If you have firmware problem when you are using the product and need to upload firmware, you need to use the Arduino IDE to burn. Arduino1.0.1 is recommended, and the download address is:

https://www.arduino.cc/en/Main/OldSoftwareReleases#1.0.x

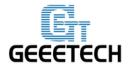

www.geeetech.com

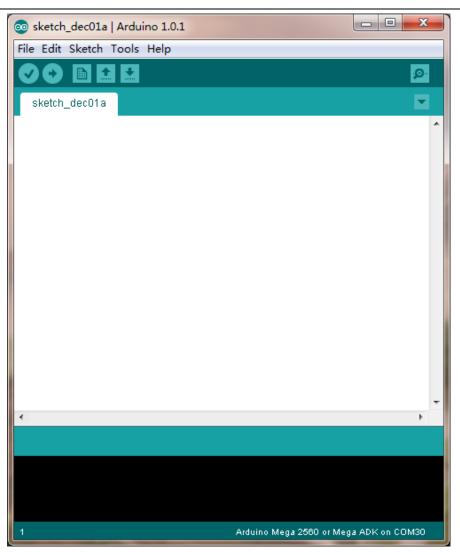

The way of burning firmware, please refer to:

http://www.geeetech.com/forum/viewtopic.php?f=13&t=17181

Firmware download address, please refer to:

http://www.geeetech.com/forum/viewtopic.php?f=10&t=17046

Common parameters settings of firmware, please refer to:

http://www.geeetech.com/forum/viewtopic.php?f=13&t=17194

### 8.2 How to change the motor direction in firmware?

In the configuration.h tab of firmware, find the following codes. Change the true of corresponding axis into false or false into true, and save the firmware and burn into the printer. (Because you don't

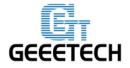

#### www.geeetech.com

know the firmware which has been burned by mother board is true or false, it may be necessary to burn both of the two parameters.)

#define INVERT\_X\_DIR true

#define INVERT\_Y\_DIR false

#define INVERT\_Z\_DIR true

#define INVERT\_E0\_DIR false

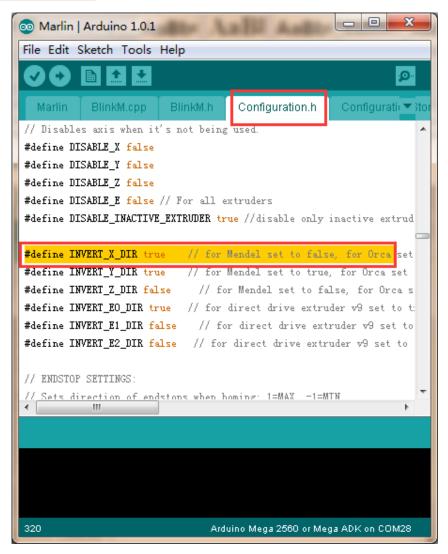

### 8.3 User manual of Repetier Host

For detailed user manual of Repetier Host, please refer to Wiki:

http://www.geeetech.com/wiki/index.php/Repetier-Host

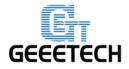

#### www.geeetech.com

#### 8.4 Possible causes for motor's no-action

http://www.geeetech.com/forum/viewtopic.php?f=13&t=17038

### 8.5 Extruder does not work normally

http://www.geeetech.com/forum/viewtopic.php?f=13&t=17097

### 8.6 The hotbed or extruder can not be heated

http://www.geeetech.com/forum/viewtopic.php?f=13&t=17039

### 8.7 LCD error: MAX/MIN TEMP error

http://www.geeetech.com/forum/viewtopic.php?f=13&t=17030

### 8.8 No information or displaying black square on LCD

http://www.geeetech.com/forum/viewtopic.php?f=13&t=17040

### 8.9 Time.h/endstop hit or other abnormalities

http://www.geeetech.com/forum/viewtopic.php?f=13&t=17037